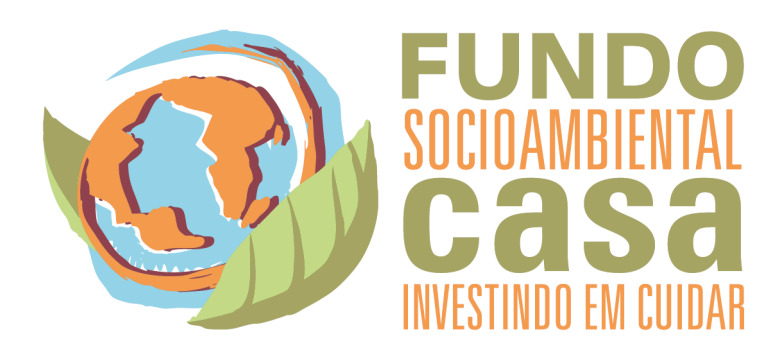

# ORIENTAÇÕES PARA USO DO APLICATIVO

FundoCasa\_Setup\_1.0.8

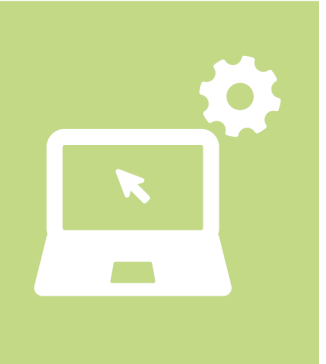

# *APLICATIVO FUNDO CASA*

O Fundo Socioambiental CASA desenvolveu um Aplicativo (para Desktop - Windows) para Apresentação de Projetos.

O **Aplicativo Fundo CASA** tem como objetivo facilitar o envio de Projetos e também melhorar as possibilidades de análises bem como minimizar o tempo levado para sistematizar as informações das propostas, garantido benefícios para todos os envolvidos.

Desta forma, solicitamos que os Projetos sejam enviados prioritariamente pelo Aplicativo Fundo CASA.

O Aplicativo está disponível apenas para sistemas operacionais Microsoft Windows, e sua instalação e uso estão detalhados a seguir.

# *PASSO A PASSO PARA UTILIZAÇÃO DO APLICATIVO*

#### *Passo 1 – Baixe o Aplicativo*

Você pode baixar o aplicativo no site do Fundo Socioambiental CASA [CLICANCO AQUI](http://www.casa.org.br/FundoCasa_Setup_1.0.10.exe), em caso de dificuldade para acessar ou fazer o download do arquivo, entre em contato pelo e-mail [duvidas@casa.org.br](mailto:duvidas@casa.org.br).

Após o download clique no arquivo que está zipado (compactado) e possui o nome: **FundoCasa\_Setup\_1.0.8**

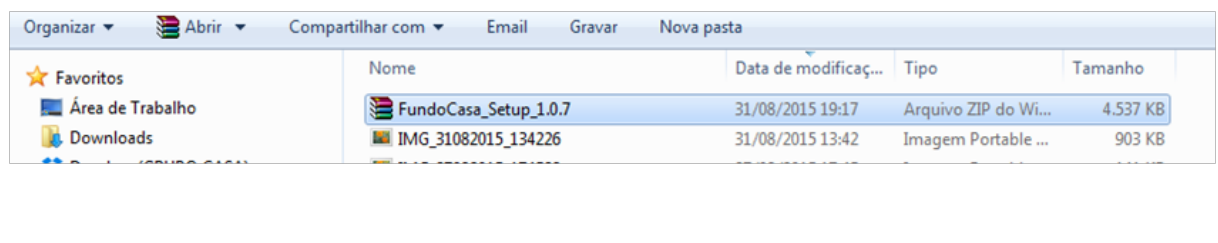

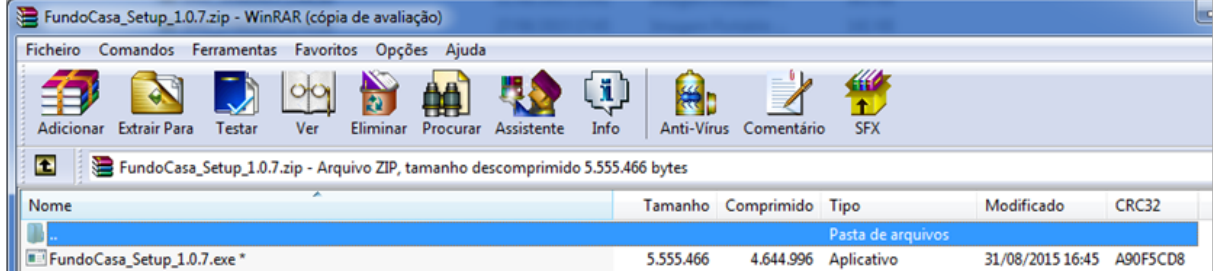

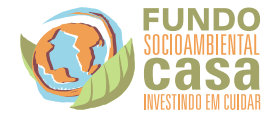

Para poder instalar o Aplicativo será solicitada uma senha para que seu computador entenda que não é um vírus. A senha é **CASA2015**. Após inserir a senha clique em **OK**.

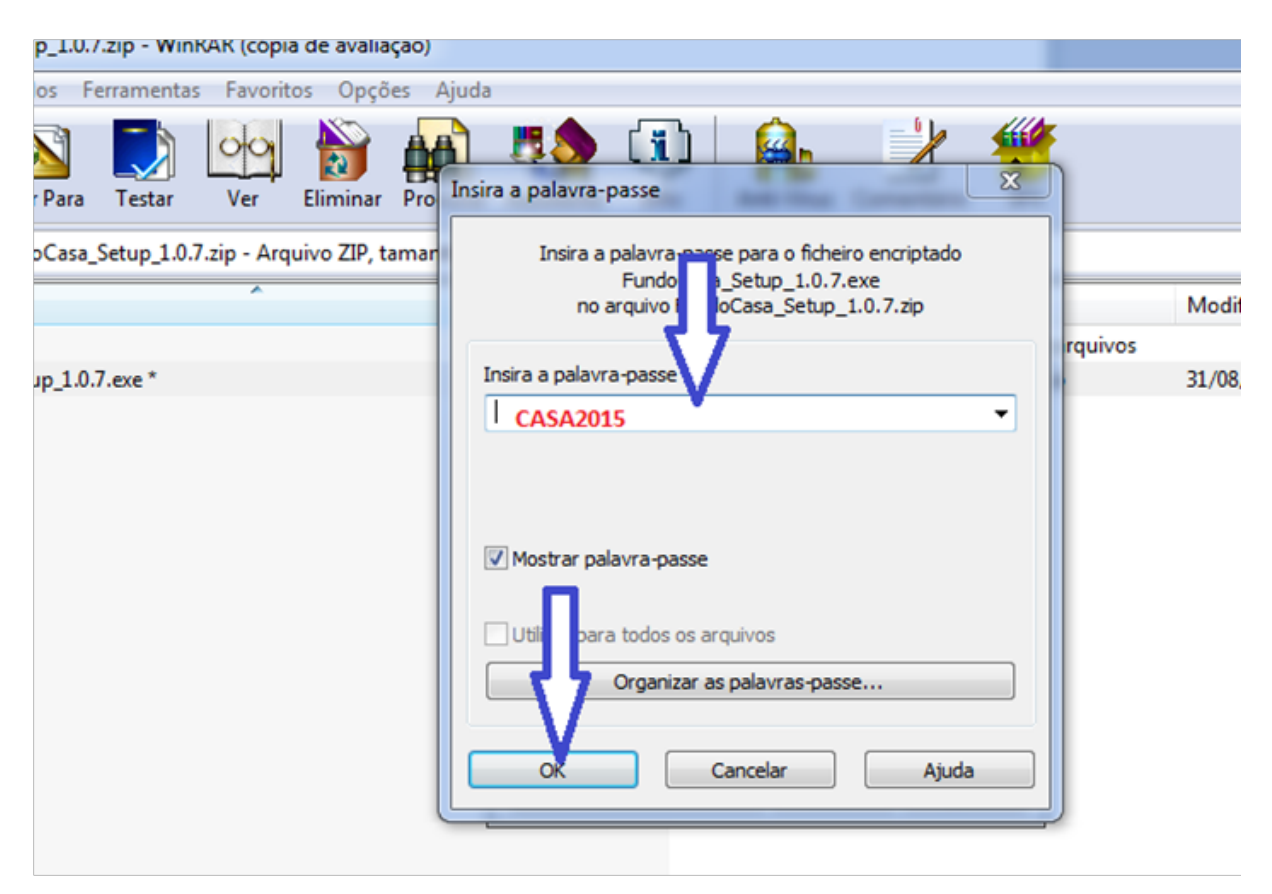

*Pronto, o aplicativo já está instalado na sua área de Trabalho!*

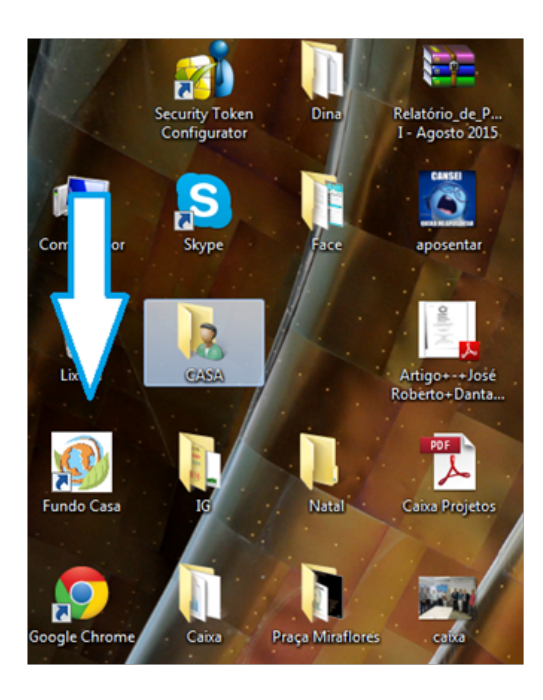

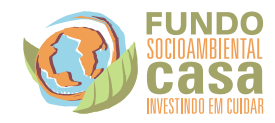

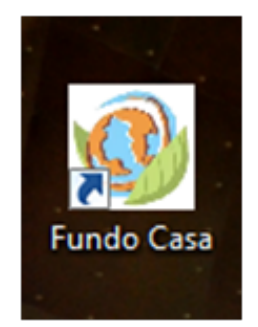

### *Passo 2 – Iniciar a elaboração do Projeto de acordo com o preenchimento das abas.*

### **ORGANIZAÇÃO**

Clique na Aba Organização e preencha todas as abas com: **Dados da Organização; Responsável; Membros do Conselho Diretor e Informações Complementares.**

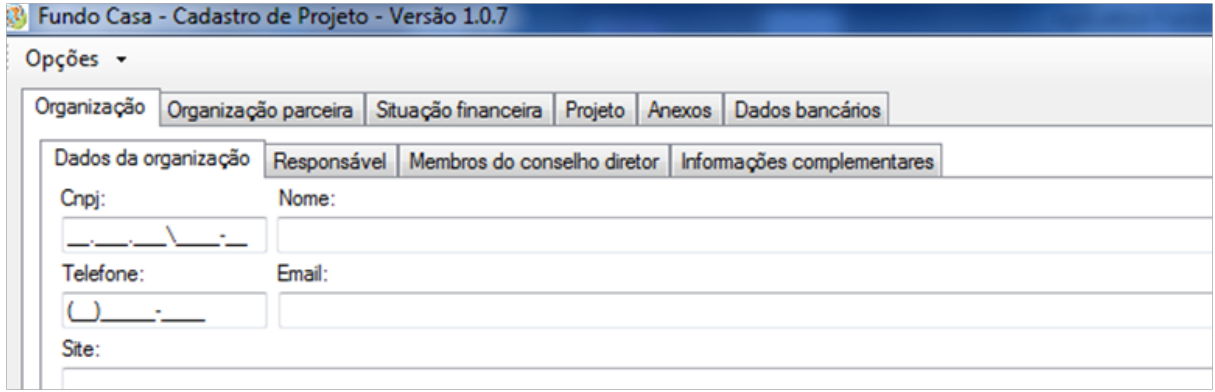

### **ORGANIZAÇÃO PARCEIRA**

Caso a organização não possua CNPJ e tenha uma organização parceira, deve preencher também as seguintes abas: **Organização Parceira – Dados da organização e Responsável.**

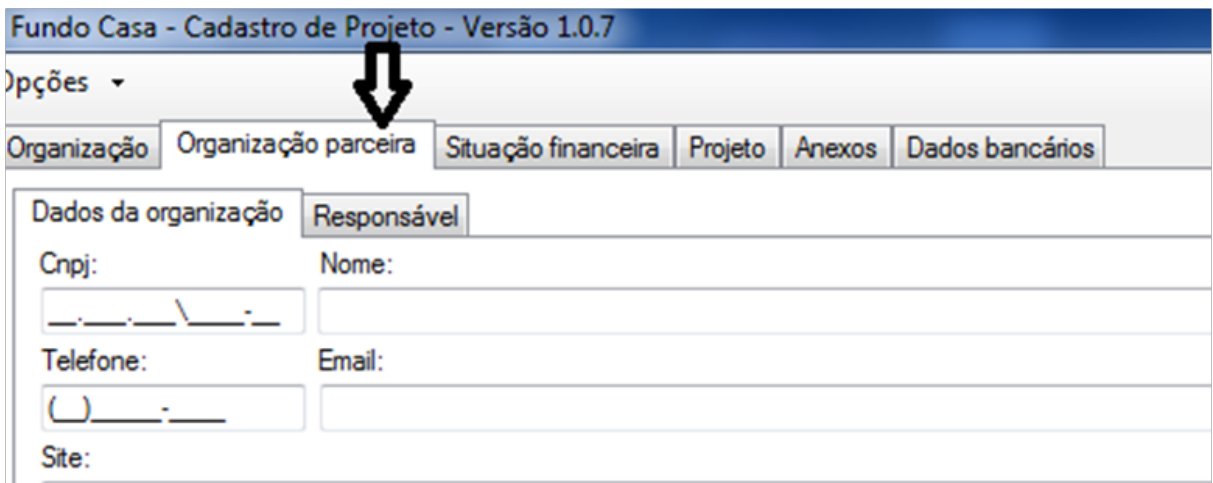

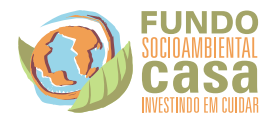

# **SITUAÇÃO FINANCEIRA**

A aba Situação Financeira deverá ser preenchida com os dados da **Receita Total** da Organização nos anos de 2014 e 2015.

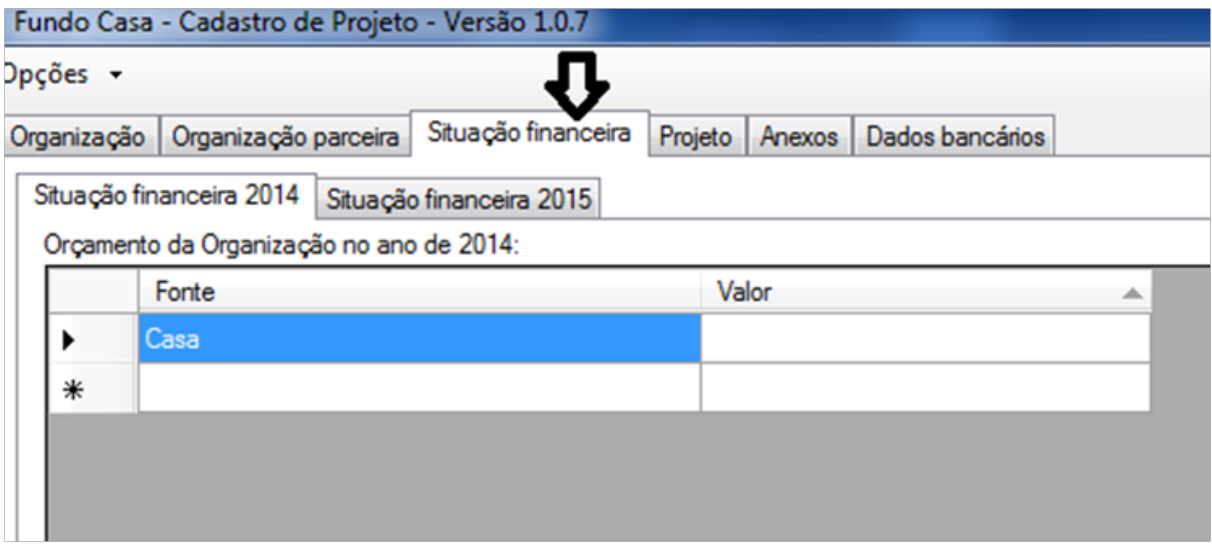

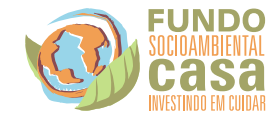

#### **PROJETO**

Verifique que nessa aba existem várias sub-abas: **Projeto**, **Anexo** (onde irá anexar os documentos solicitados pelo Edital FSA CASA/Caixa) e **Dados Bancários**.

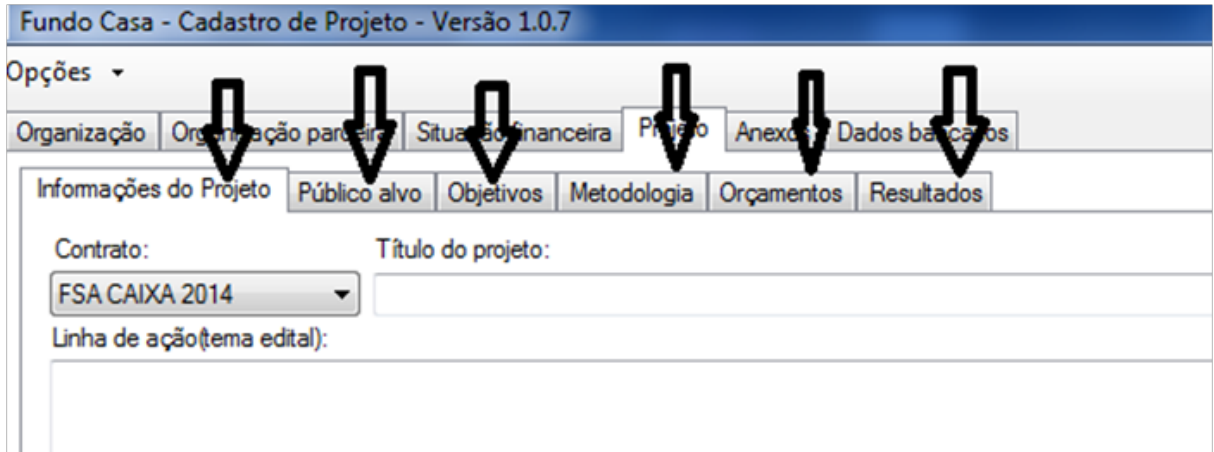

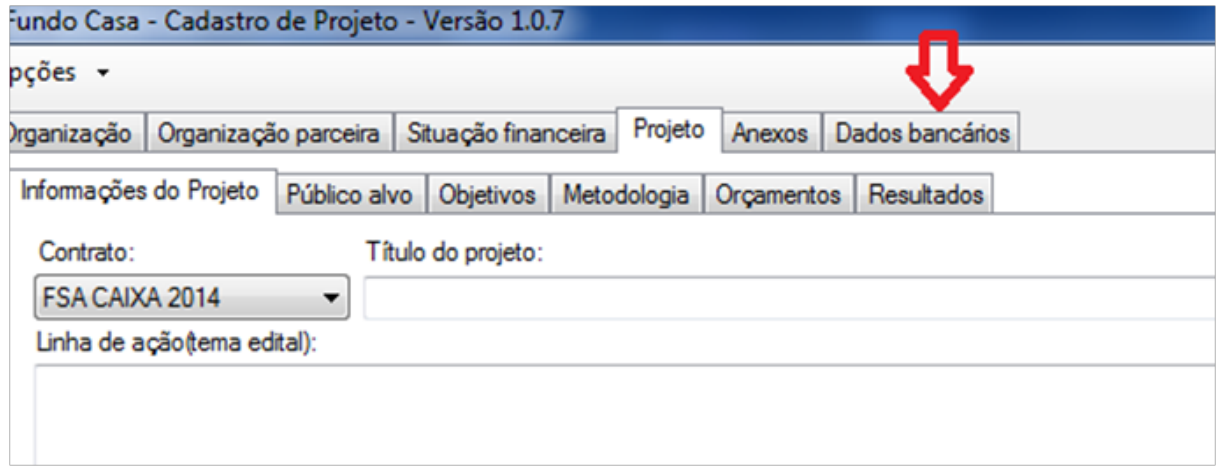

Os campos referentes à elaboração do Projeto, são campos conhecidos por todos e iguais ao formulário em word.

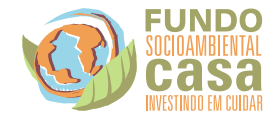

### *Selecione o Edital que o Projeto está concorrendo na Aba Informações do Projeto*

Projetos que irão concorrer a **Chamada Pública 02/2015 – FORTALECIMENTO DE COMUNIDADES NA BUSCA PELA SUSTENTABILIDADE** - Período 04/09/2015 a 29/10/2015 (verificar Edital [www.casa.org.br](http://www.casa.org.br)) devem selecionar o **Contrato** abaixo:

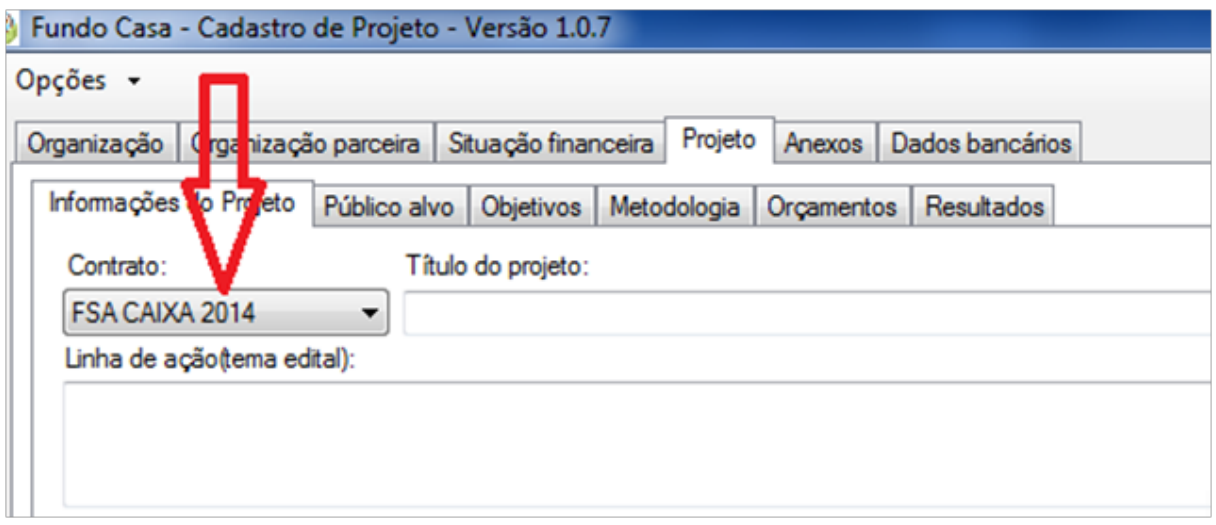

Para os Projetos **GGF 2015-2016**, devem selecionar conforme figura abaixo:

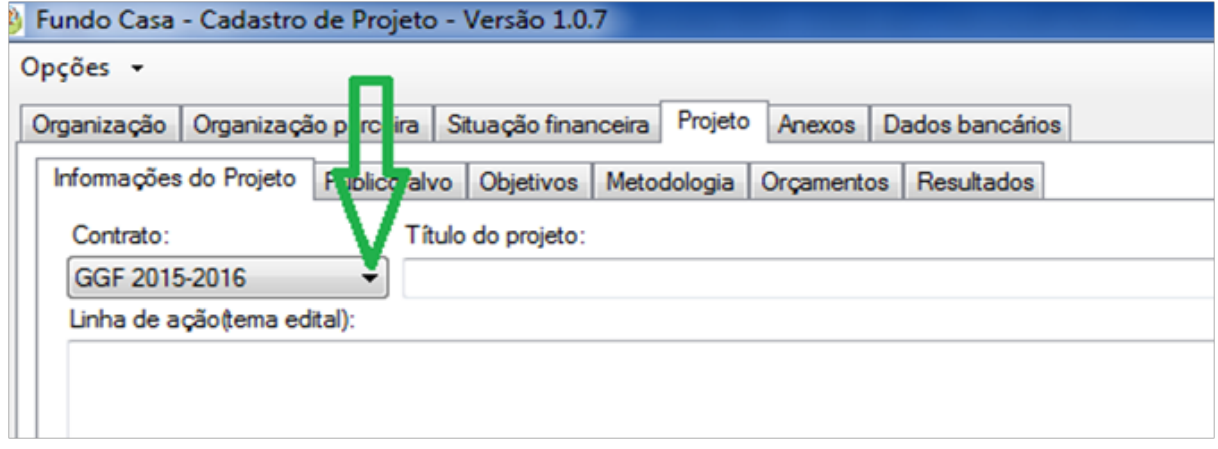

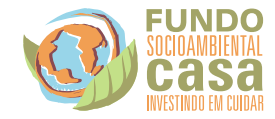

#### **METODOLOGIA**

Fique atento que nesse campo da Metodologia, você pode ter 4 **Objetivos Específicos** para o Projeto todo.

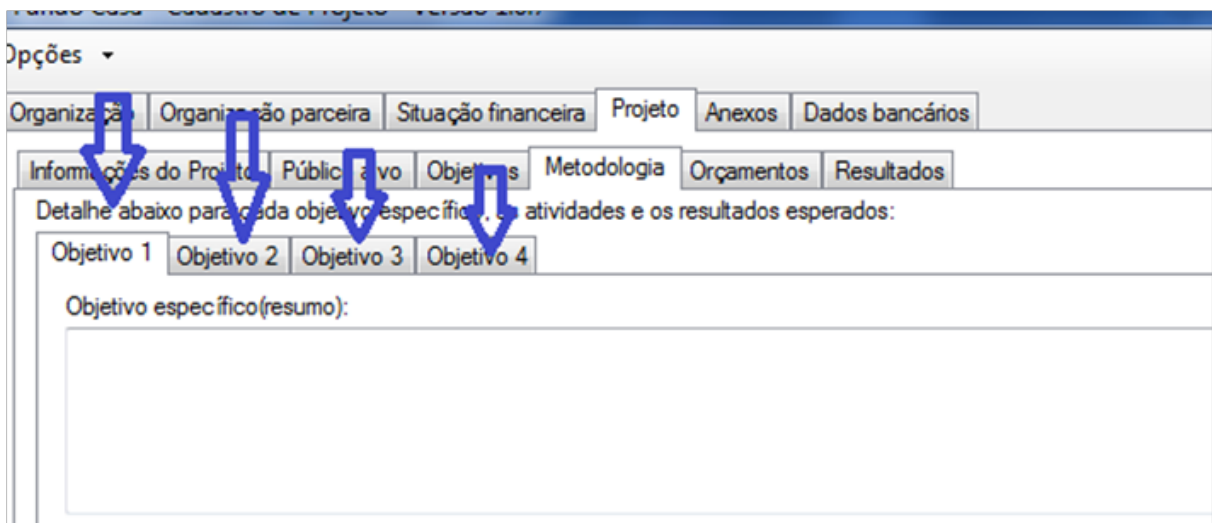

Para cada Objetivo Especifico você ter até 5 **Atividades**, não esqueça de preencher todos os campos das Atividades: Qual a atividade que será desenvolvida, como a atividade será realizada, quais os resultados esperados dessa atividade e por fim o Cronograma: quando ela erá desenvolvida. Veja abaixo as informações:

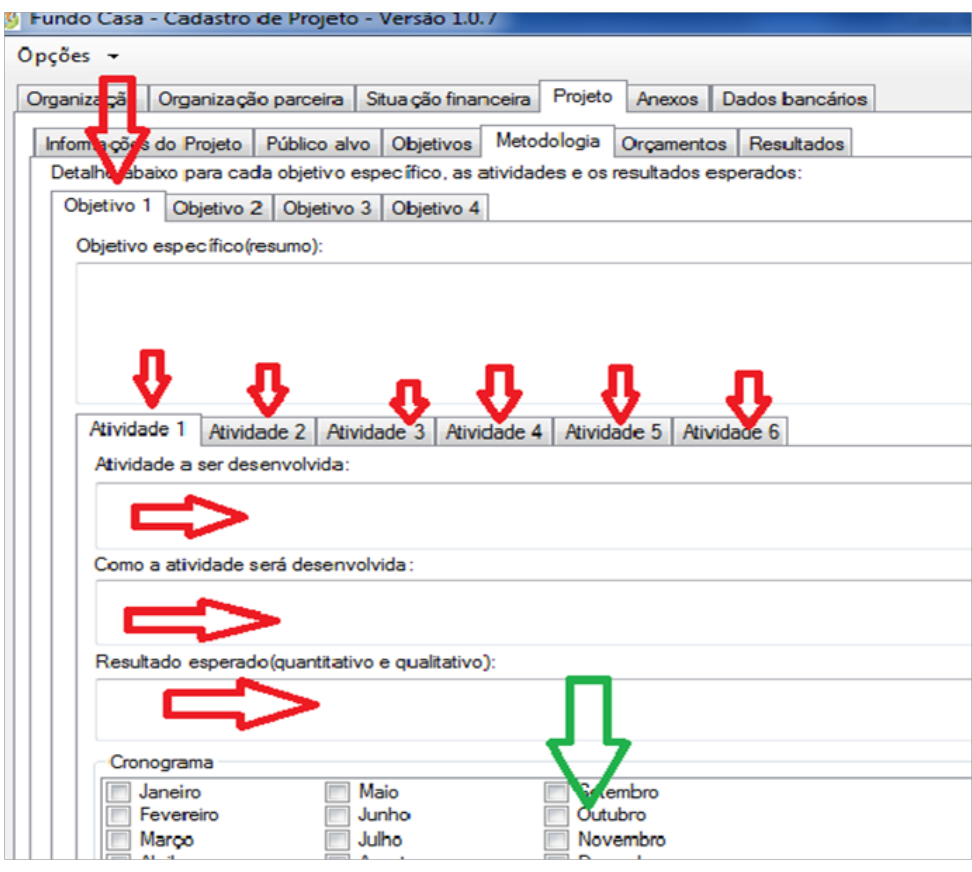

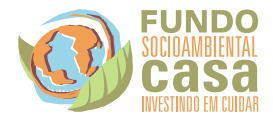

*Observações Importantes: Todos os campos devem ser preenchidos caso contrário NÂO será possível enviar o projeto para a Base de Dados do Fundo CASA.*

### **ANEXOS**

Para que seu Projeto tenha agilidade na Análise, encaminhe todos os Anexos solicitados:

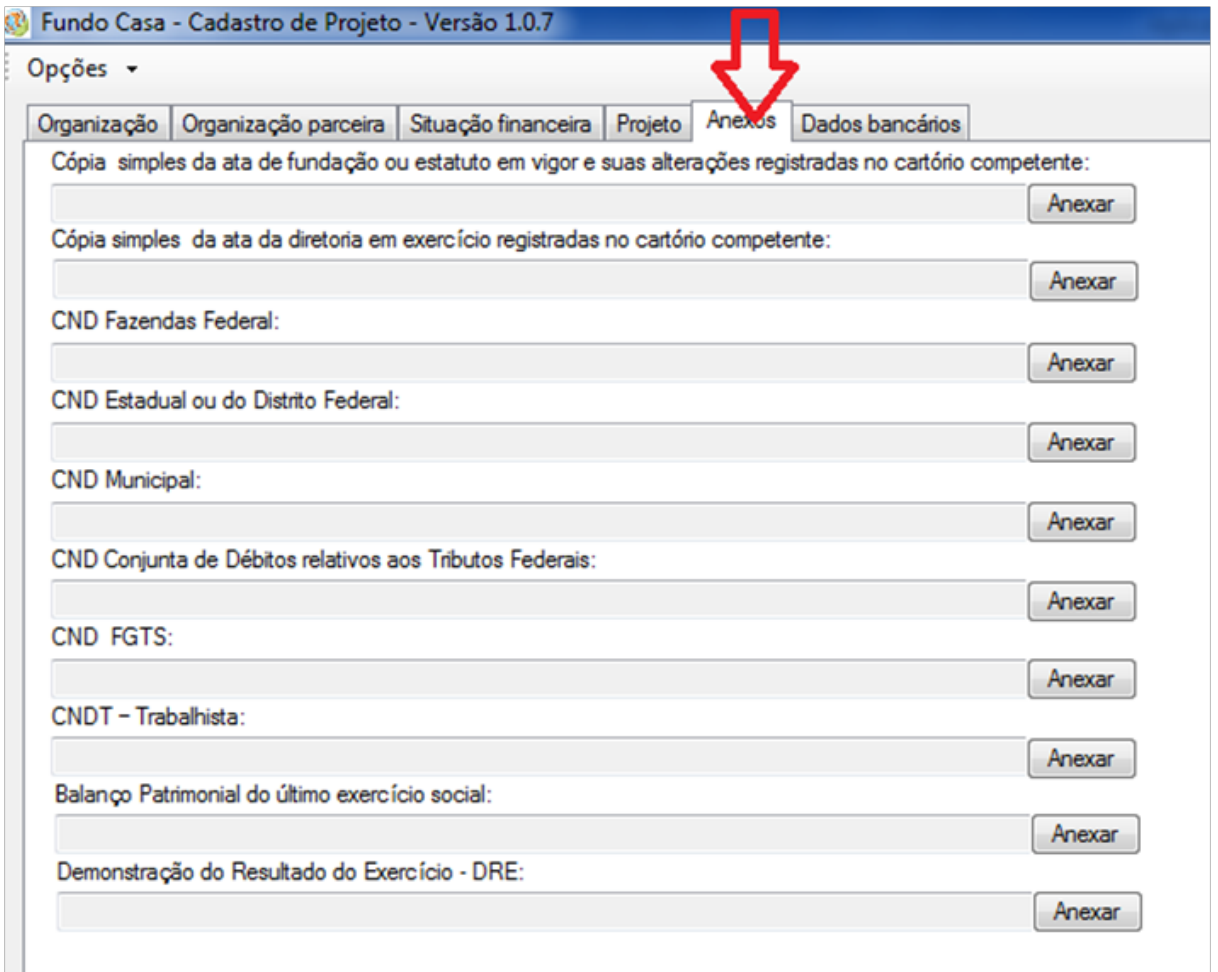

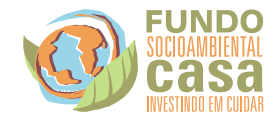

*No campo esquerdo superior podemos clicar em 'Opções' e obter os seguintes comandos:*

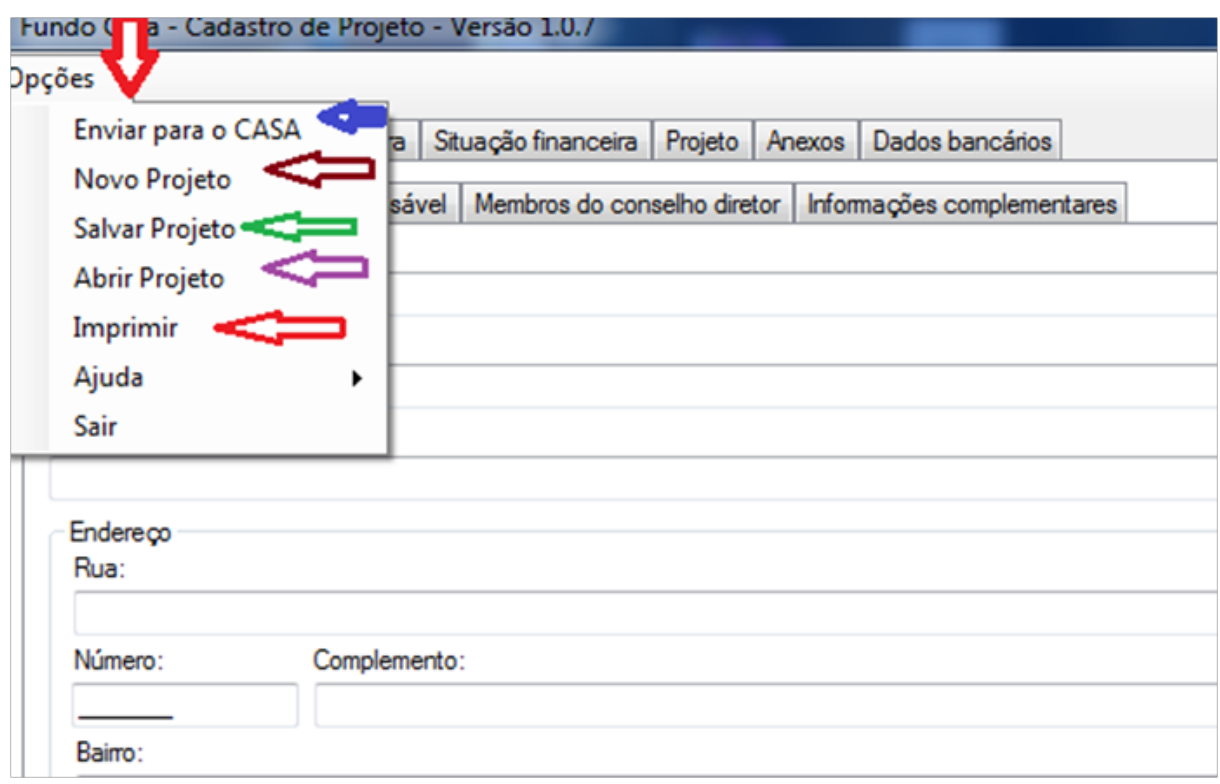

- **Enviar para o CASA:** Assim que preencher todos os dados da Organização, Projeto, Anexar os documentos e os Dados bancários clique em Enviar para o CASA e envie seu projeto! **Após o Envio, não será mais possível realizar alterações no Projeto.**
- **Novo Projeto:** Caso queira limpar os campos preenchidos ou enviar um novo projeto, em outra Rodada ou Edital.
- **Salvar Projeto:** Você pode salvar seu projeto em seu computador para continuar depois.
- **Abrir Projeto:** Para reabrir o projeto que ficou salvo e continuar.
- **Imprimir:** Nesta opção você pode visualizar seu projeto antes de enviar.

Após o envio do projeto será enviado ao e-mail cadastrado pela entidade uma confirmação de recebimento, e uma indicação de existência de pendências quando houver, fique atento a esta confirmação pois será a garantia de participação no processo.

Em caso de pendências, envie esta complementação conforme a indicação do e-mail recebido.

Qualquer duvida envie um e-mail para [duvidas@casa.org.br](mailto:duvidas@casa.org.br).

### *Boa Sorte!*

## *Equipe Fundo Socioambiental CASA*

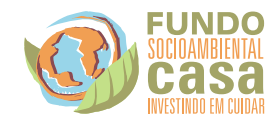